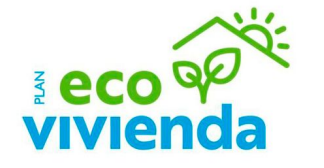

# **Tutorial de Subsanación**

Convocatoria subvenciones en materia de rehabilitación energética residencial

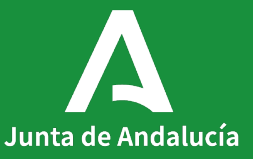

Para acceder al trámite, desde la portada de la web de la Junta de Andalucía, haga clic en el botón "Vivienda y rehabilitación".

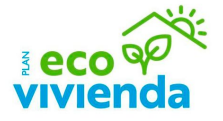

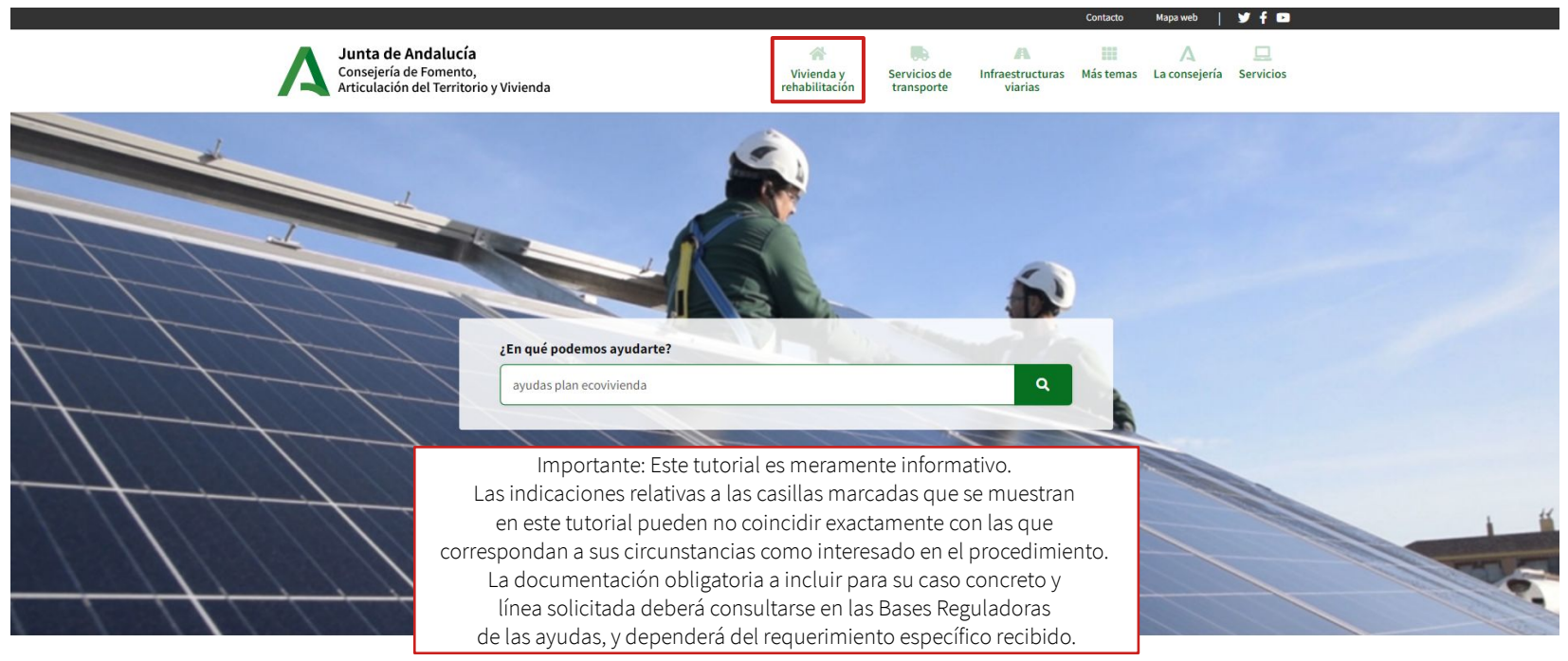

**DIRECTO A** 

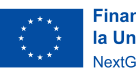

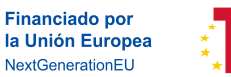

Plan de Recuperación, Transformación Resiliencia

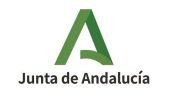

A continuación, haga clic en el botón "Ayudas Plan EcoVivienda".

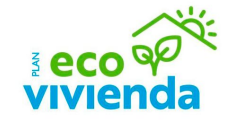

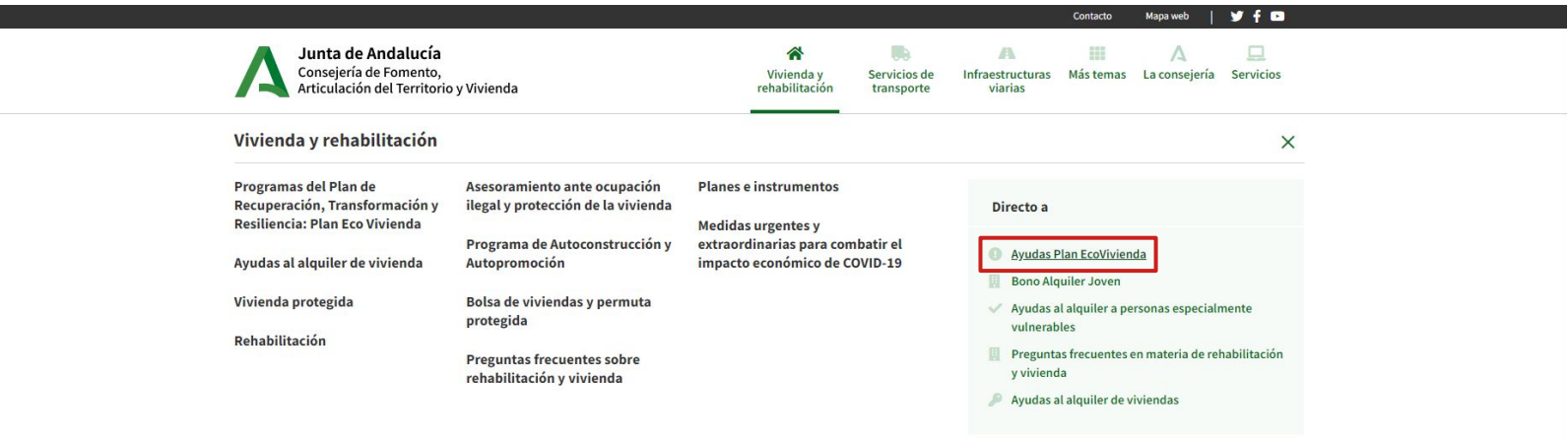

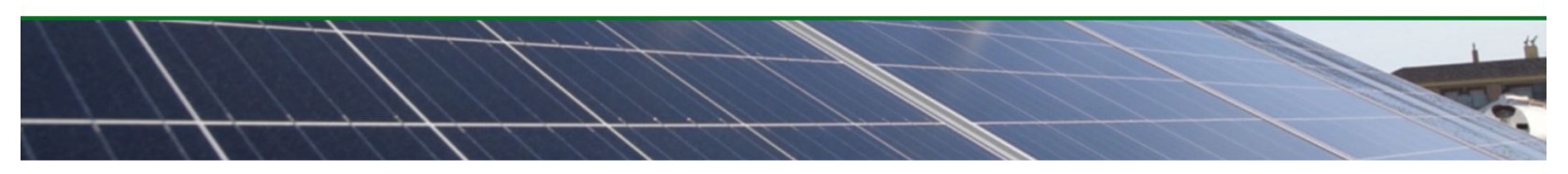

## **DIRECTO A**

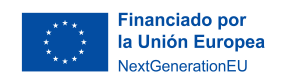

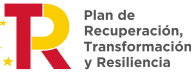

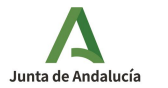

Desde la portada de la página principal del Plan EcoVivienda, haga clic en el botón "Enlace a todas la información" para acceder a la convocatoria.

 $\mathbf{r}_{\star}$  ,  $\star$ 

NextGenerationEU

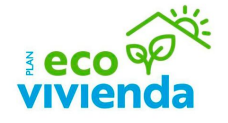

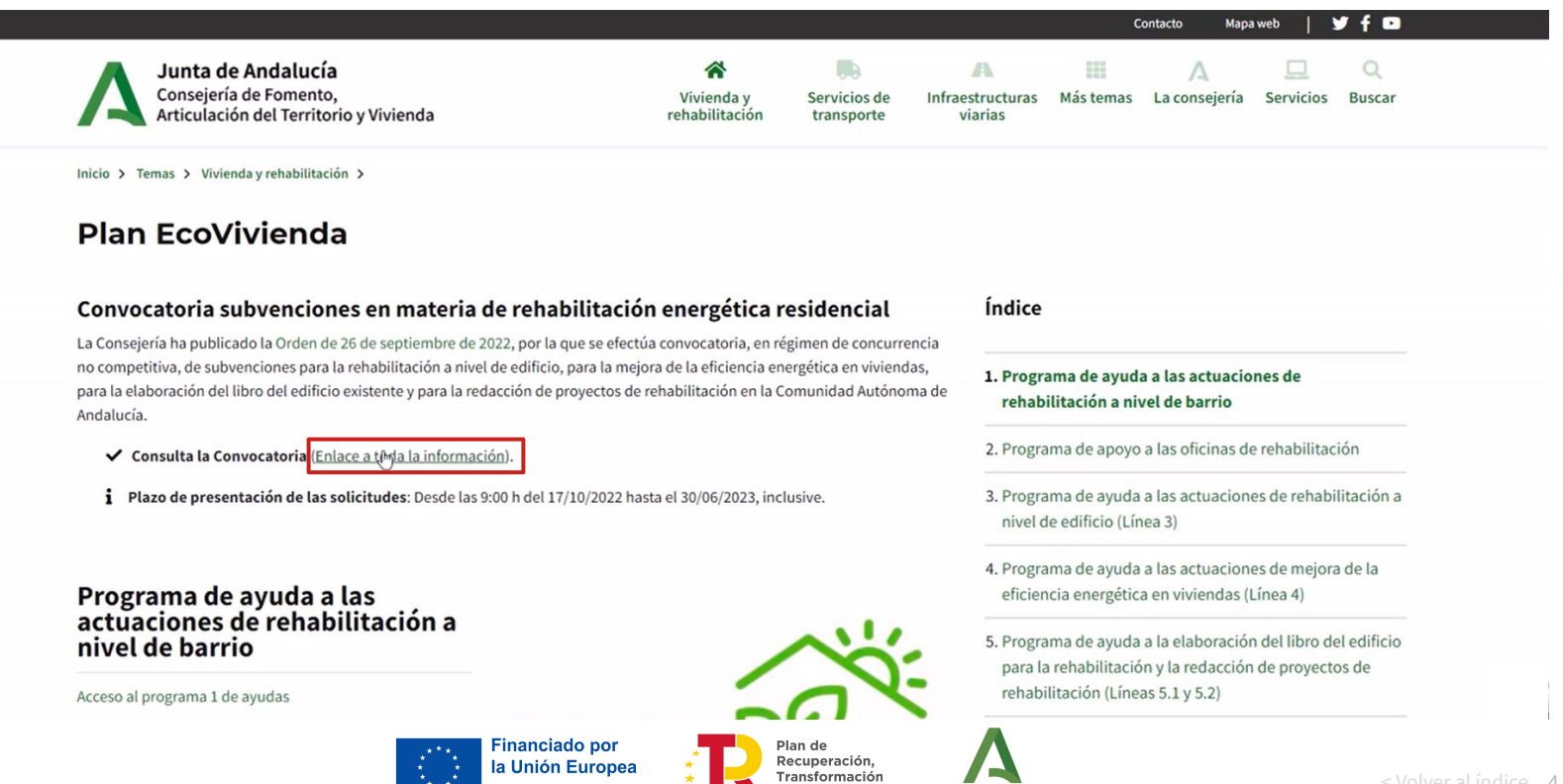

y Resiliencia

Junta de Andalucía

< Volver al índice 4

Desde la portada de la convocatoria del Plan EcoVivienda, haga clic en el enlace inferior a la línea que desee acceder (Ej.: línea 4).

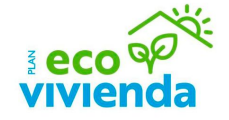

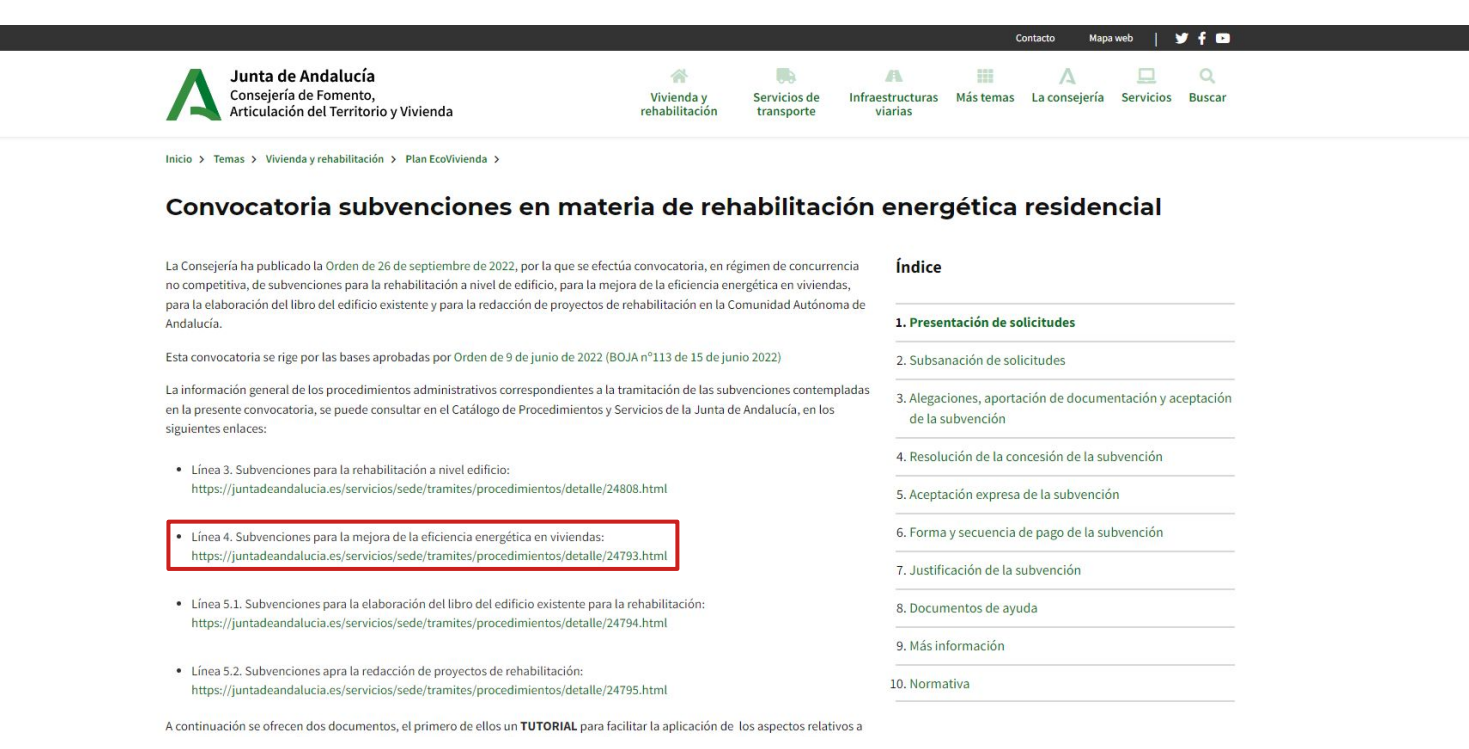

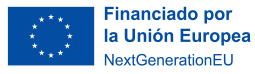

Plan de Recuperación, Transformación y Resiliencia

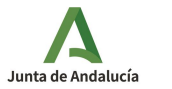

#### **Acceso al trámite en VEAJA**

Por último, haga clic en el botón "Solicita y tramita en línea" para acceder al trámite en la ventanilla electrónica de la Junta de Andalucía.

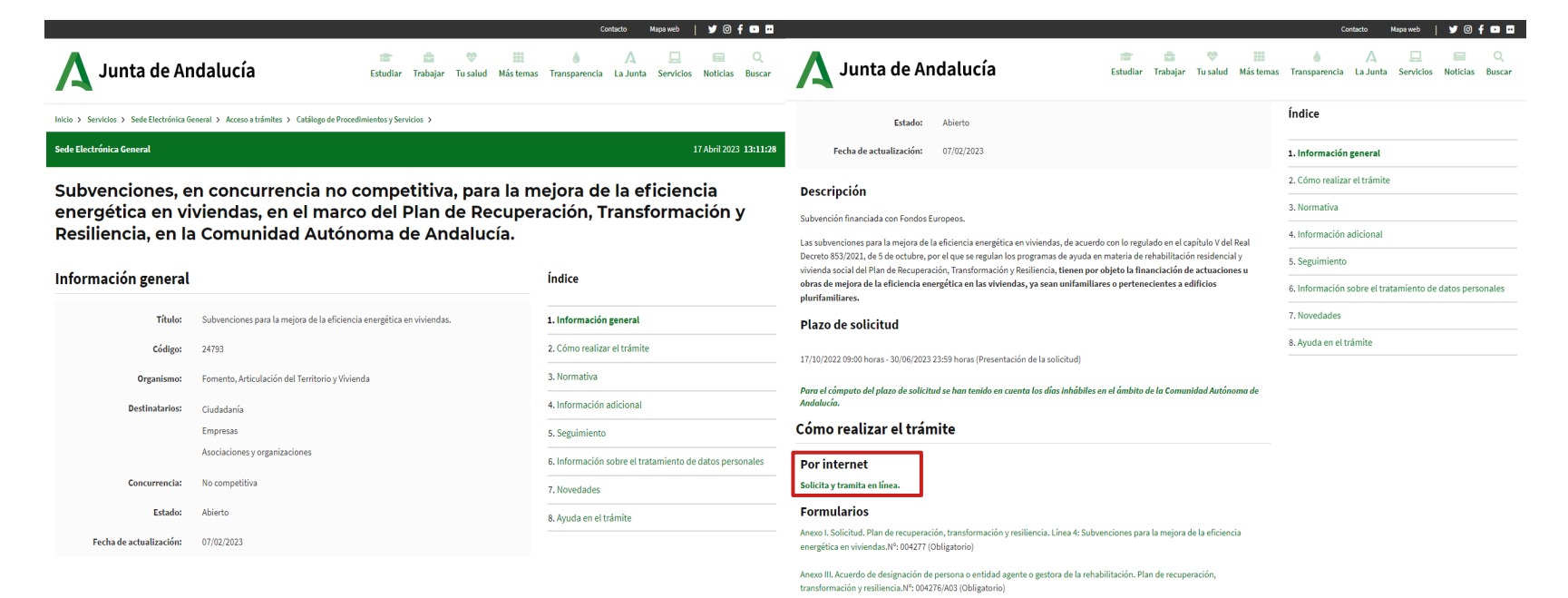

< Volver al índice 6

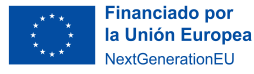

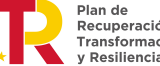

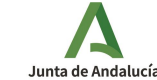

Recuperación, Transformación Resiliencia

#### **Acceso a la zona personal**

Para acceder al trámite, haga clic en el botón "Acceso a zona personal (Certificado)" o "Acceso a zona personal (Clave)".

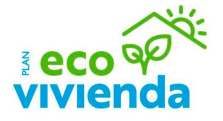

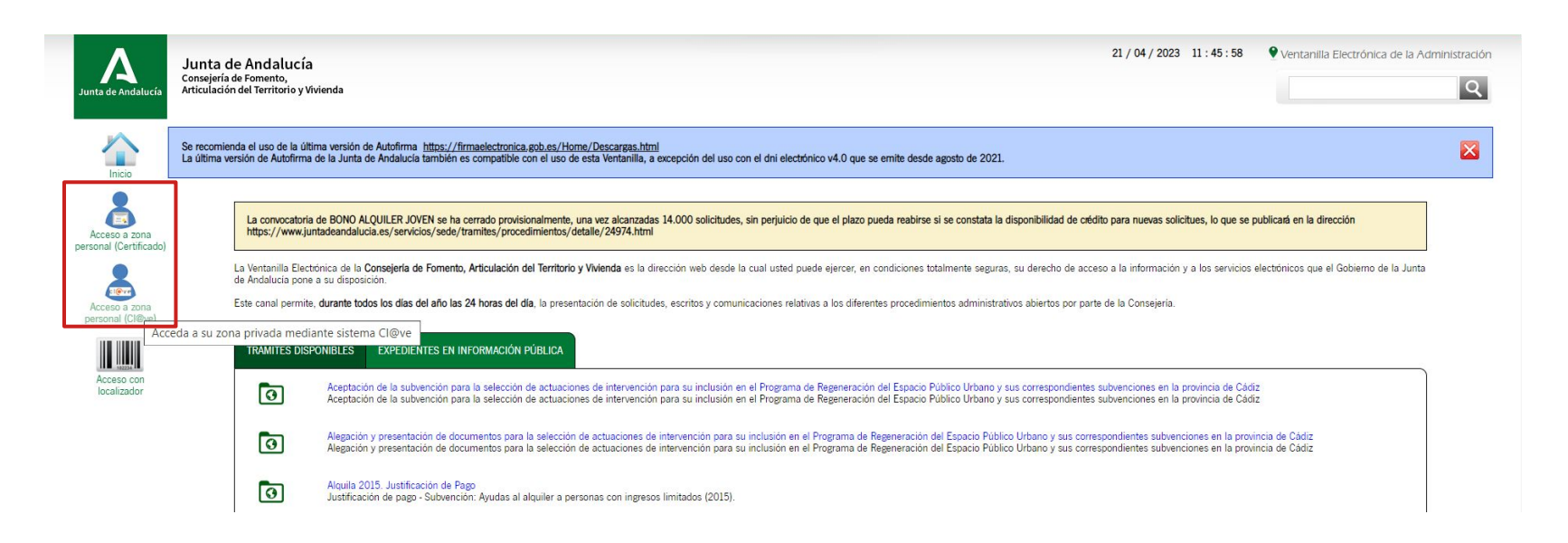

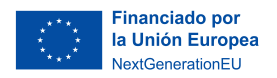

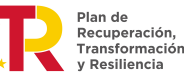

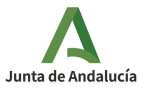

#### **Acceso a la zona personal**

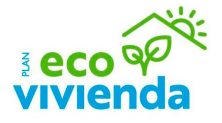

Si se ha optado por "Acceso a zona personal (Clave)", a continuación elija el método de identificación que desee. Para acceder al trámite con certificado digital, haga clic en el botón "DNI / Certificado electrónico > Acceder" y seleccione el Certificado Electrónico con el que desea acceder.

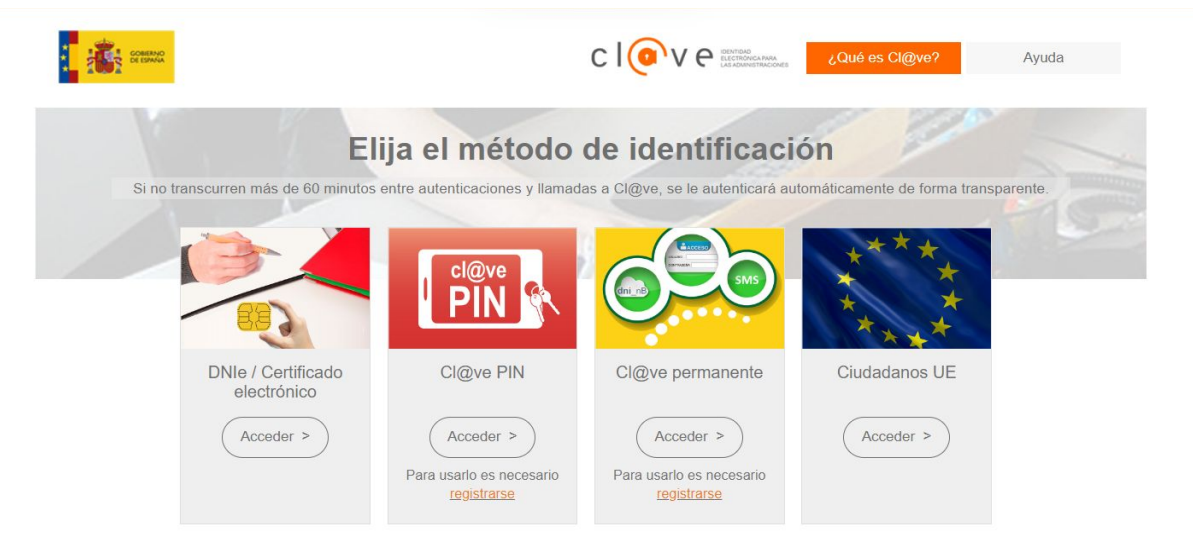

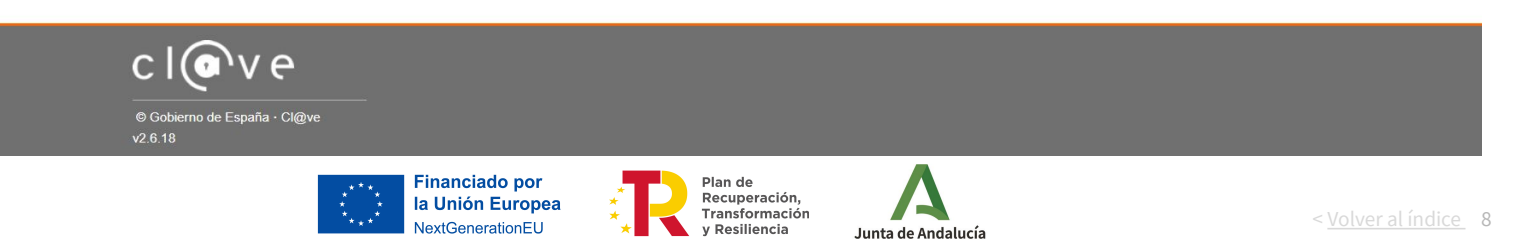

#### **Acceso al expediente**

Una vez identificado, haga clic en el botón "Expedientes" para acceder al trámite correspondiente.

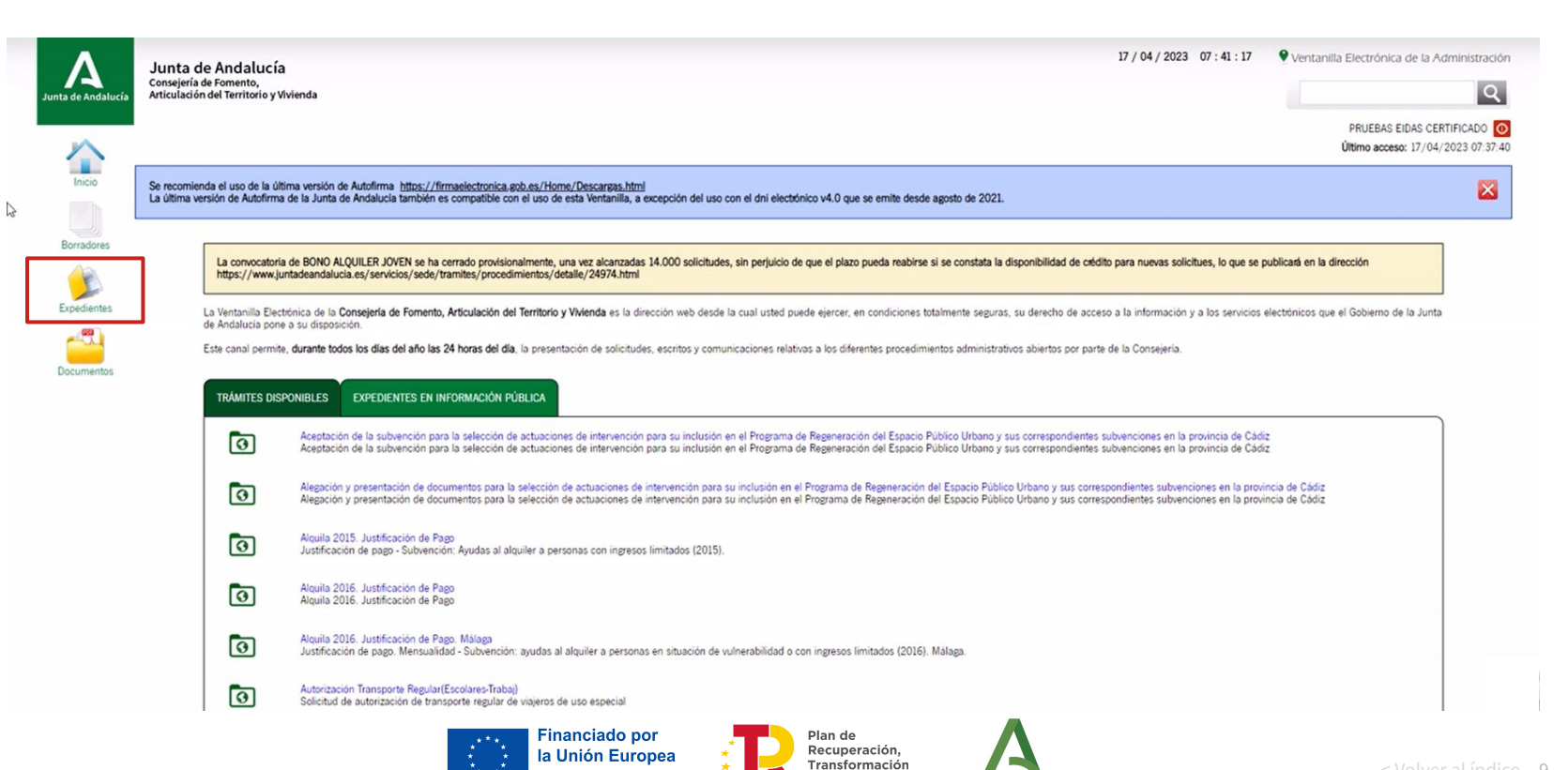

y Resiliencia

Junta de Andalucía

**NextGenerationFU** 

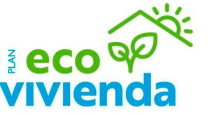

< Volver al índice 9

#### **Acceso al expediente**

**Feco OPPER** 

Primeramente, defina el rango de fecha en el que desee buscar el expediente de la solicitud (se recomienda que el rango no sea superior a tres meses). Si desea hacer una búsqueda por expediente, debe saber que este número empieza por Eh6pH. Después, haga clic en el expediente al que desee acceder.

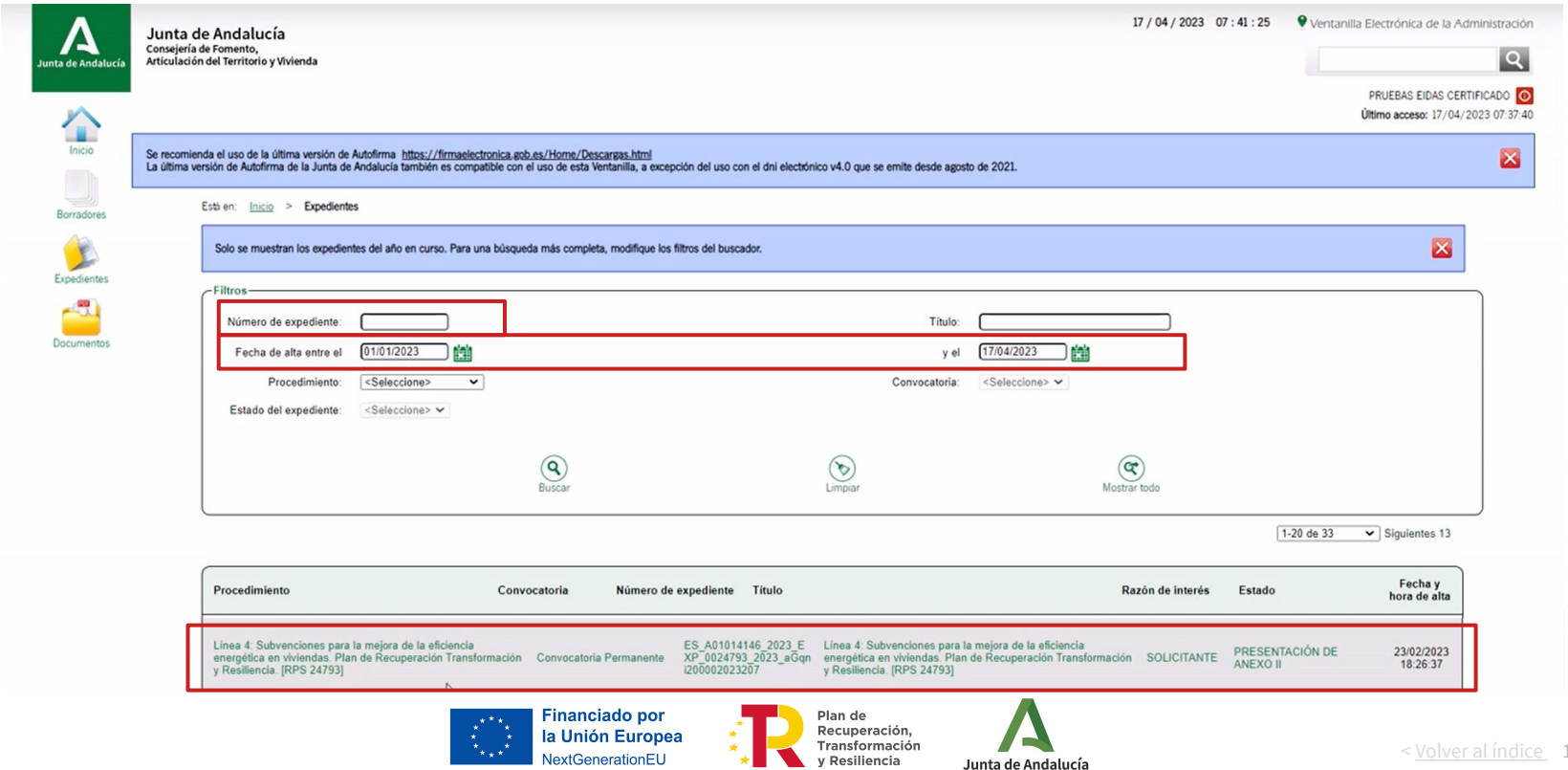

 $10$ 

**The CO OF STRAIN** 

Una vez acceda a la pantalla "Información del expediente", haga clic en el botón inferior "Subsanar".

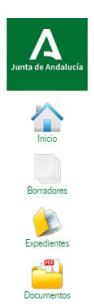

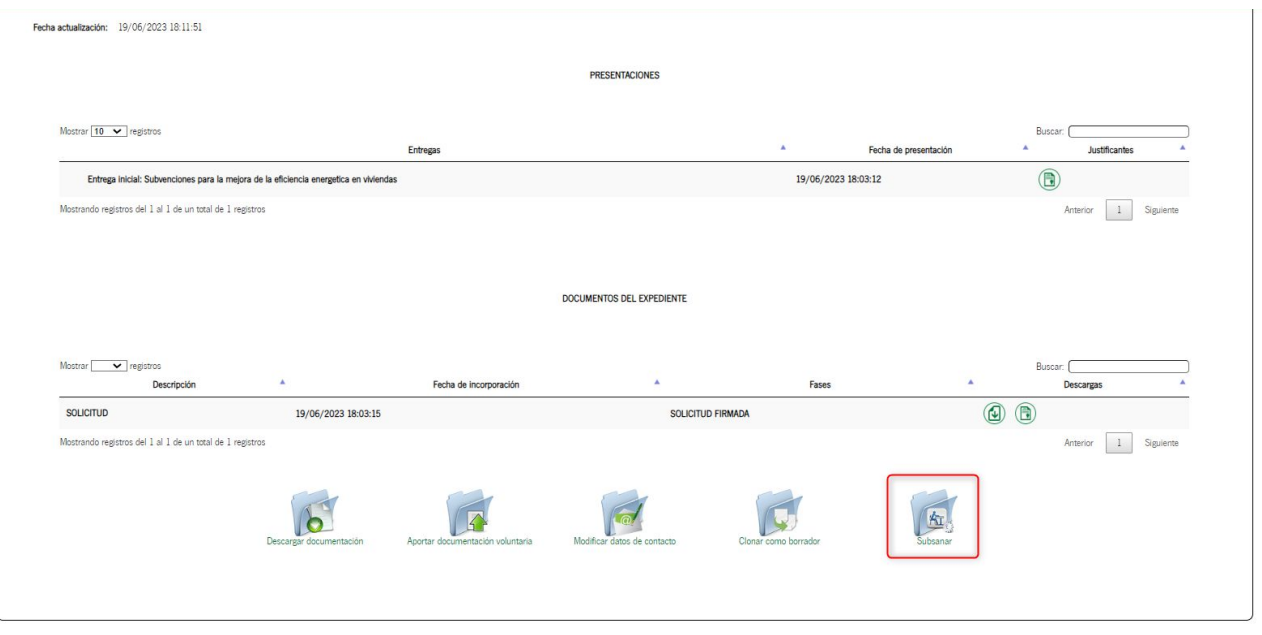

Contacto | (i) Preguntas frecuentes | (iii) Mapa web | (?) Ayuda | (8) Declaración de accesibilidad

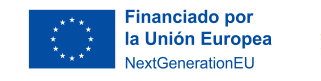

Plan de Recuperación, Transformación y Resiliencia

Junta de Andalucía

< Volver al índice

11

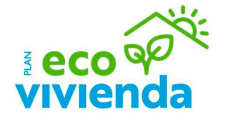

Posteriormente, haga clic en el botón del apartado Documentación obligatoria, "Iniciar".

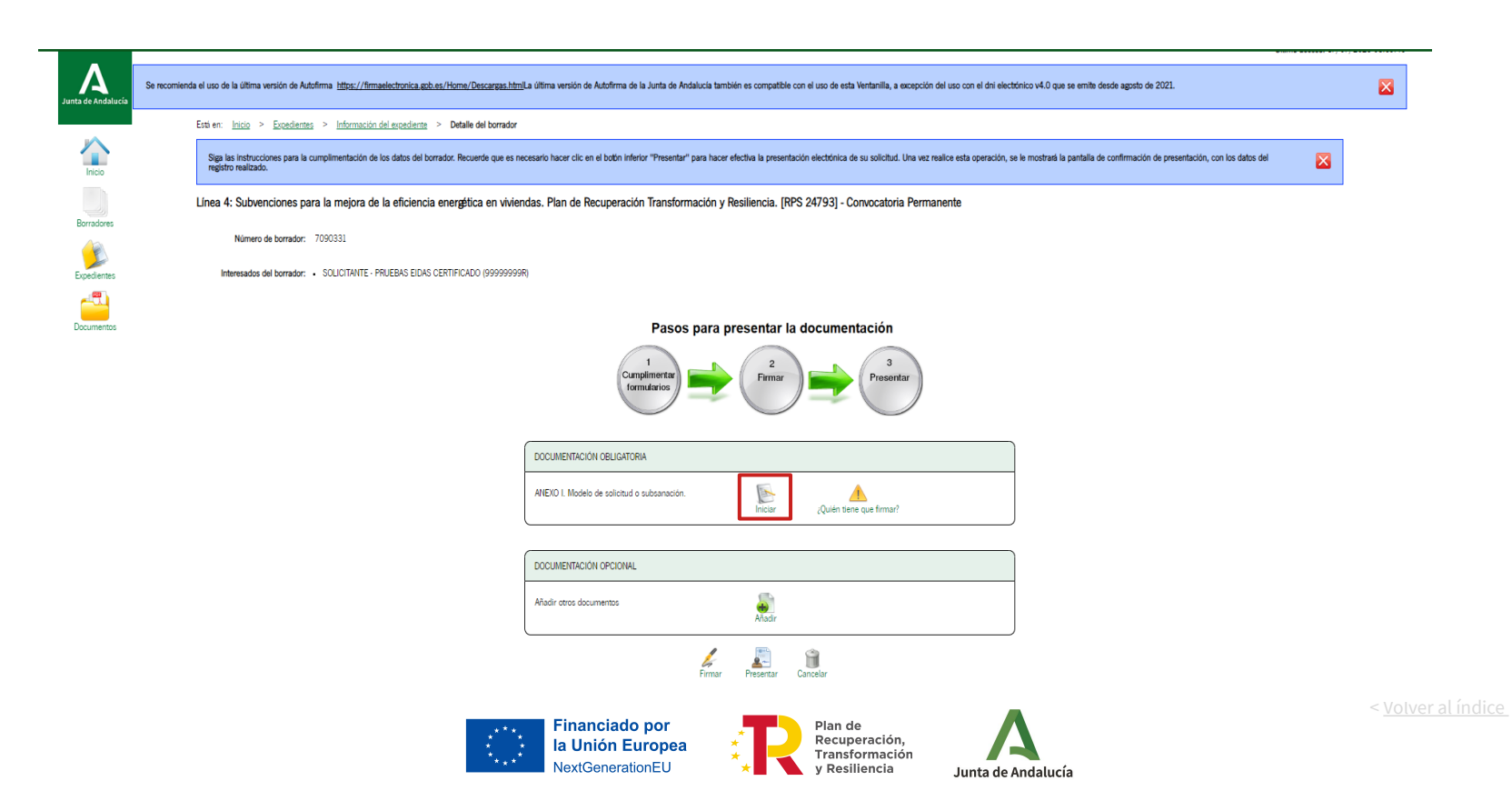

12

 $\frac{1}{10}$ 

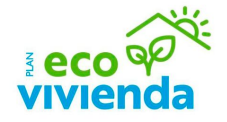

Una vez acceda al formulario de solicitud aparecerá seleccionada la opción "Subsanación". Complete los campos correspondientes al requerimiento recibido al efecto.

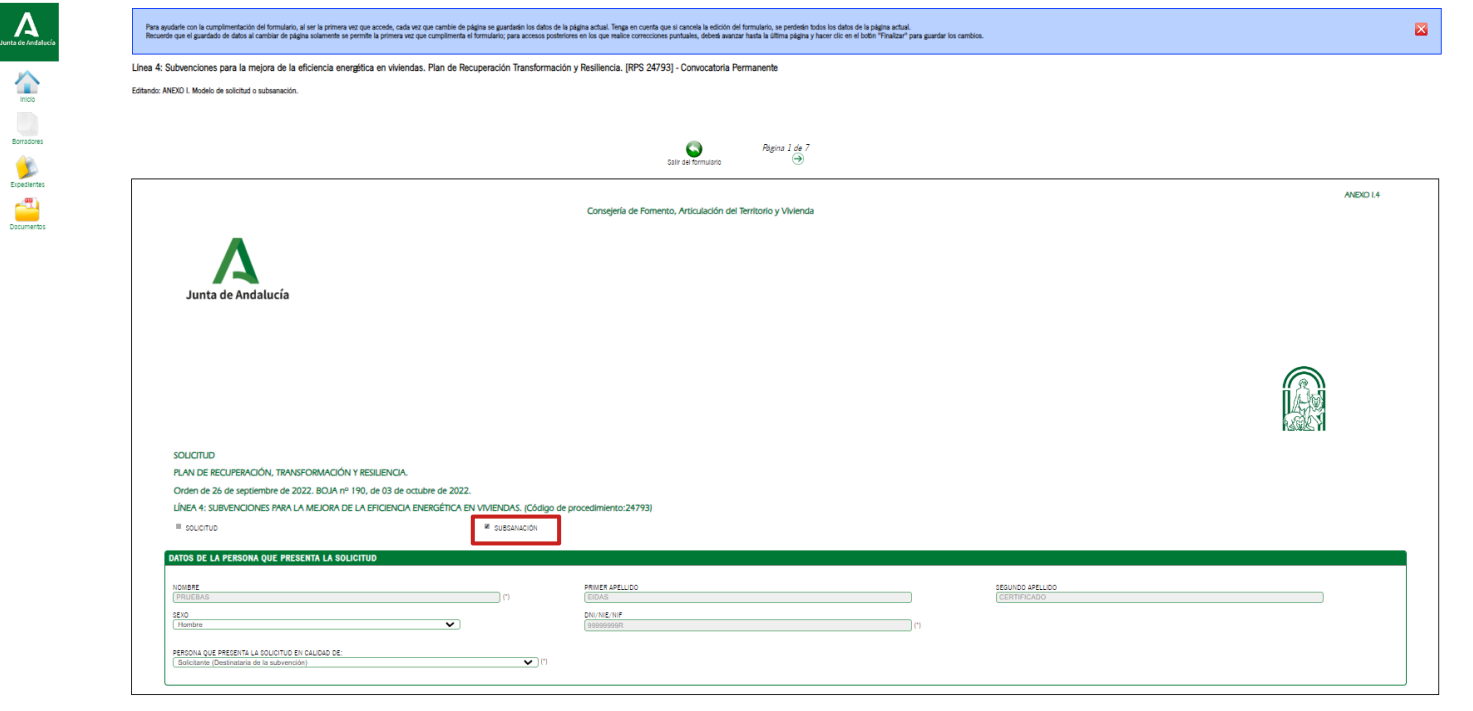

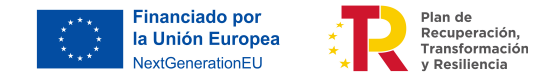

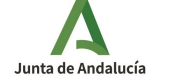

< Volver al índice

Para finalizar el trámite de subsanación, primero haga clic en el botón inferior "Firmar" y, posteriormente, en el botón "Presentar".

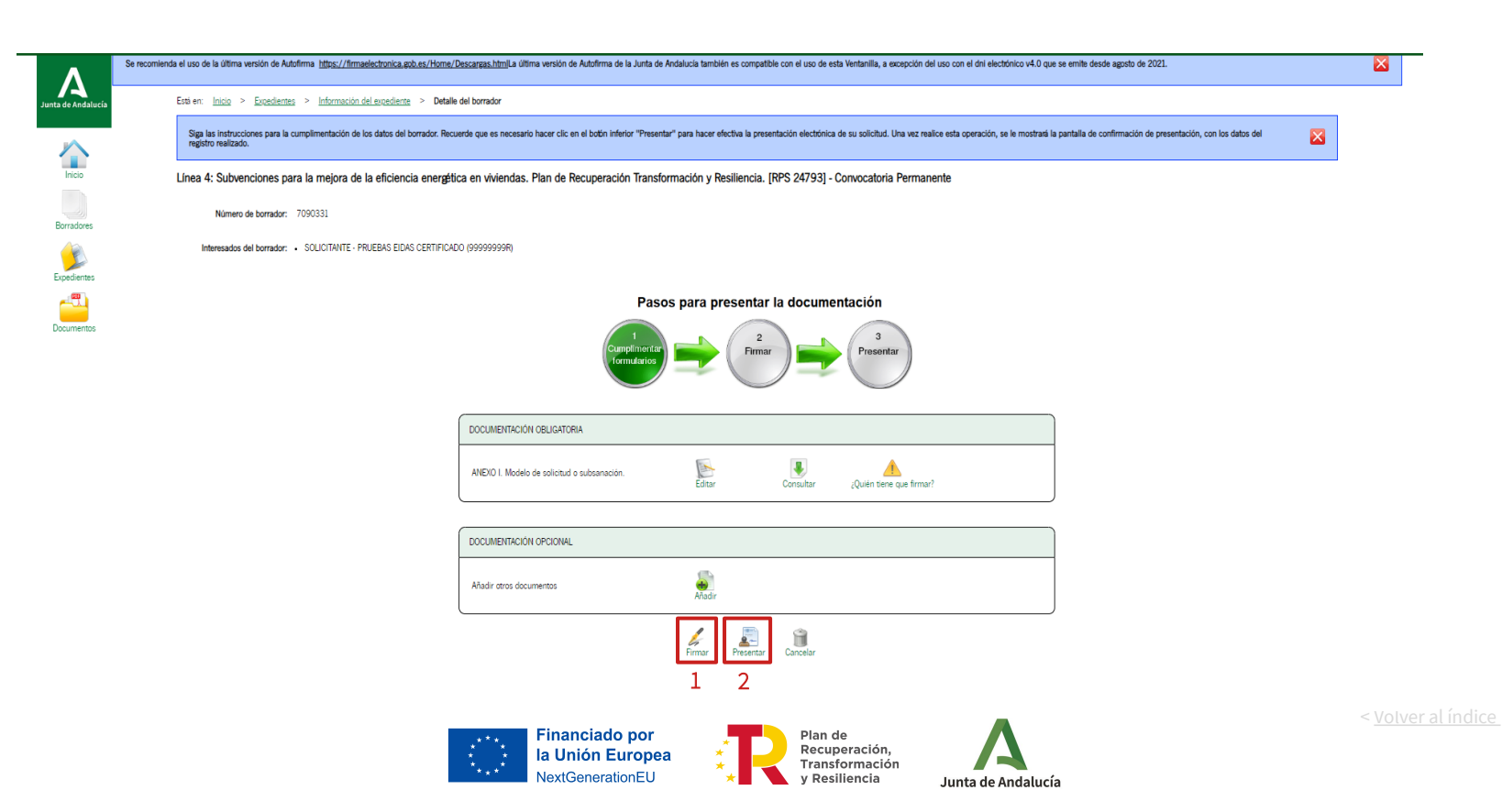

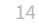

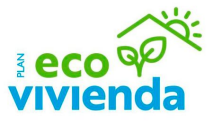

# **Incidencias en la tramitación**

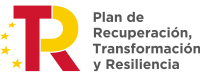

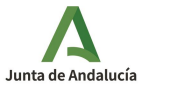

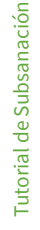

< Volver al índice 15

Si tiene algún tipo de incidencia relacionada con el trámite, compruebe lo siguiente:

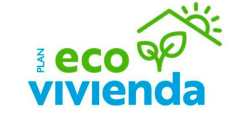

- El certificado electrónico con el que está intentando acceder es válido y está vigente para firma y presentación de documentos.
- La página web de VEAJA, desde el navegador Chrome, tiene las ventanas emergentes desbloqueadas. Posteriormente, elimine los archivos temporales de internet y las cookies del navegador, cierre todos los navegadores y realice lo siguiente:
	- 1. Compruebe que no tiene instalada ninguna versión de Autofirma en Inicio, Panel de Control, Programas y Características, y si tiene alguna instalada, desinstale cualquier versión que tenga instalada.
	- 2. Descargue la última versión de Autofirma del gobierno instalada según su ordenador. Puede descargarla desde el siguiente enlace: https://firmaelectronica.gob.es/Home/Descargas.html
	- 3. Instale este nuevo Autofirma e intente de nuevo la operación con el navegador Chrome.
	- 4. Si persiste el error, notifique la incidencia a través del siguiente enlace (<https://naossuite.juntadeandalucia.es/ceis>).

Si es la primera vez que accede a este servicio, regístrese y cree una nueva solicitud adjuntando capturas de pantalla del error (pantallas completas, sin recortar), la pantalla de autofirma instalada en su equipo y la pantalla de la validación del resultado de validación de su certificado digital: https://valide.redsara.es/valide/?

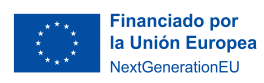

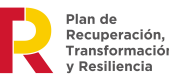

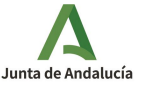

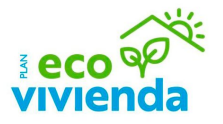

Para acceder a la aplicación de Naos Suite, haga clic en el botón "Acceder" y, a continuación, elija el método de identificación.

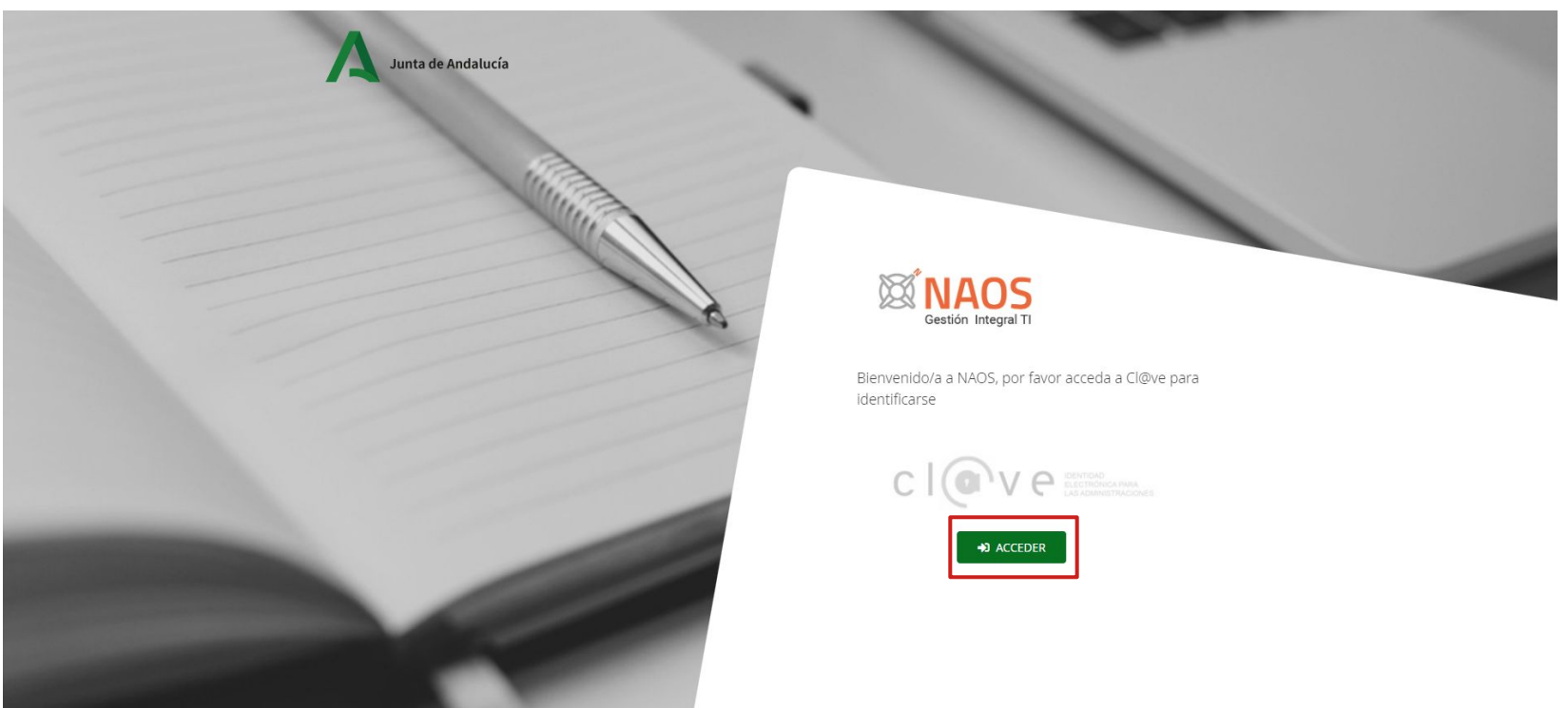

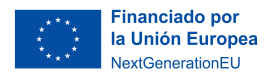

Plan de Recuperación, Transformación y Resiliencia

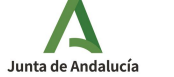

Proceda con el registro de un nuevo usuario rellenando los campos con asterisco (Número de teléfono y E-mail). Los demás campos (Nombre, Apellidos y NIF/NIE) se rellenan automáticamente según los datos del método de identificación.

## Registro nuevo usuario

\*Los campos con asterisco son obligatorios

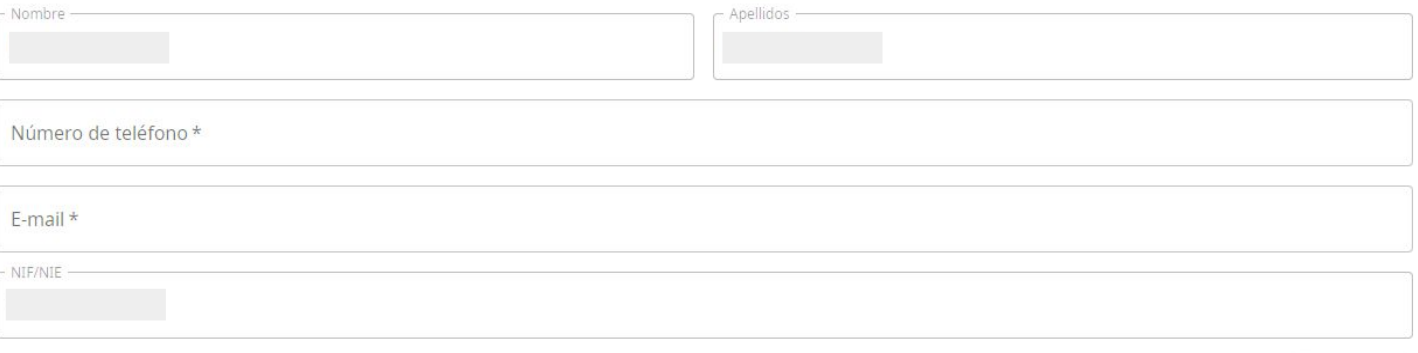

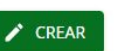

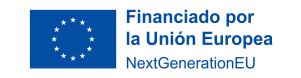

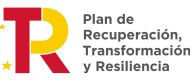

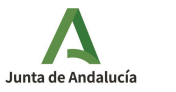

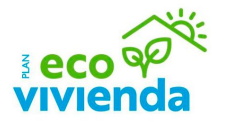

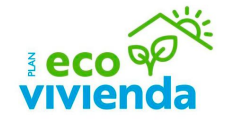

Haga clic en el botón "Crear nueva solicitud".

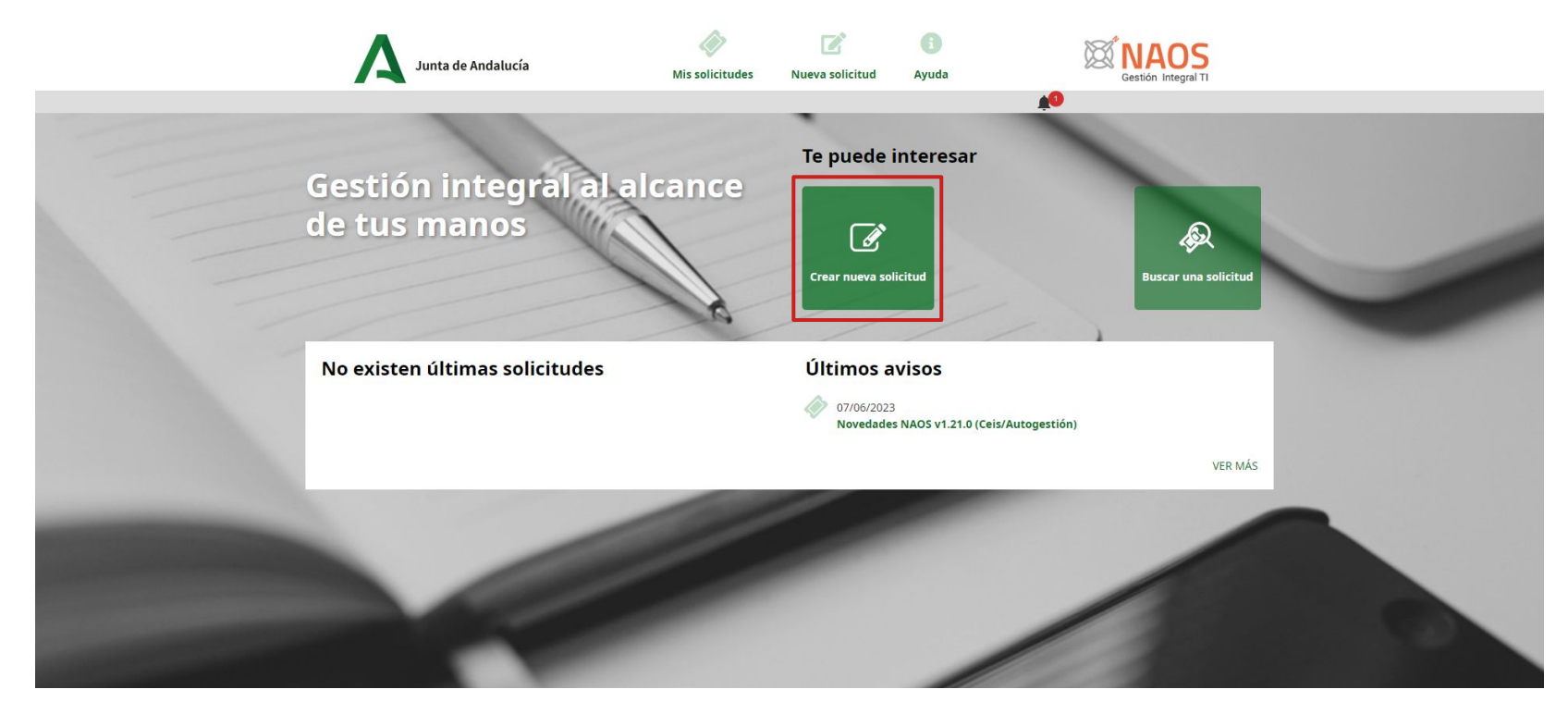

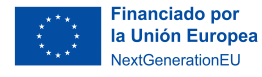

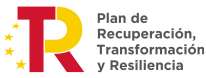

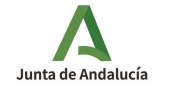

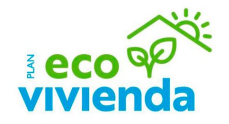

Seleccionar la acción "Notificar incidencia" y, a continuación, haga clic en el botón "Siguiente".

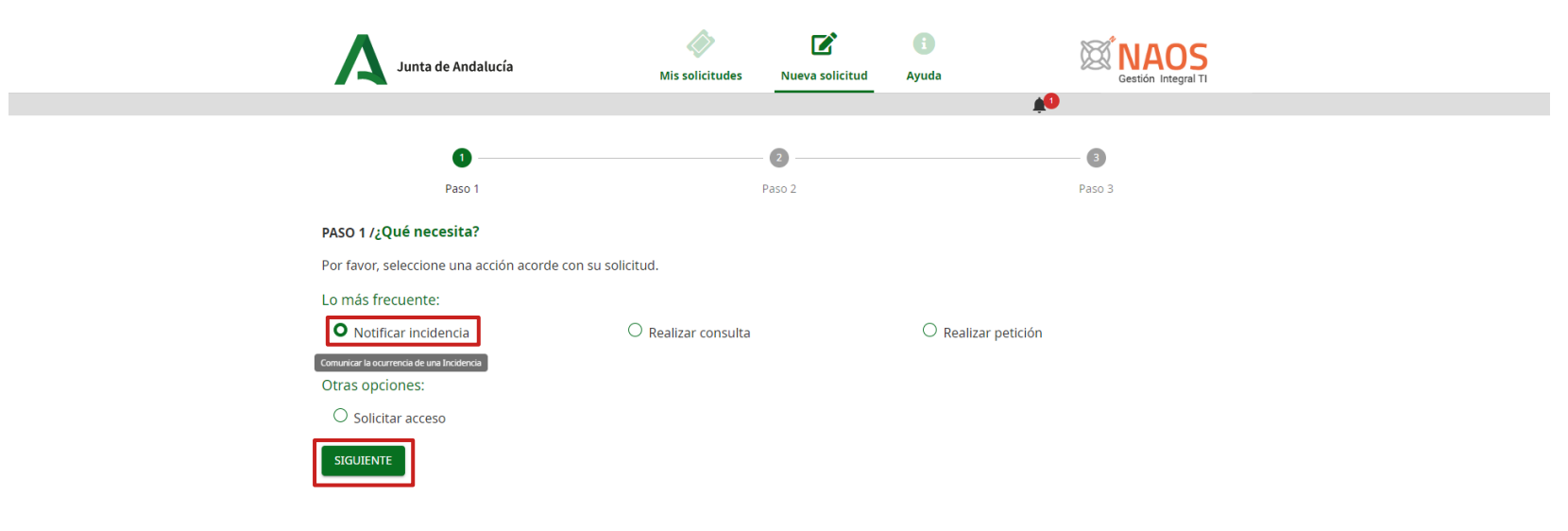

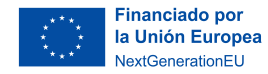

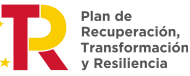

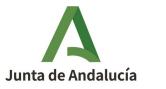

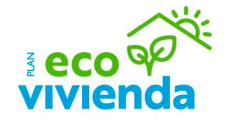

En la barra de "Motivo" escriba el acrónimo de la Ventanilla Electrónica "VEAJA", y a continuación haga clic en la opción del menú desplegable que se ajuste a su incidencia.

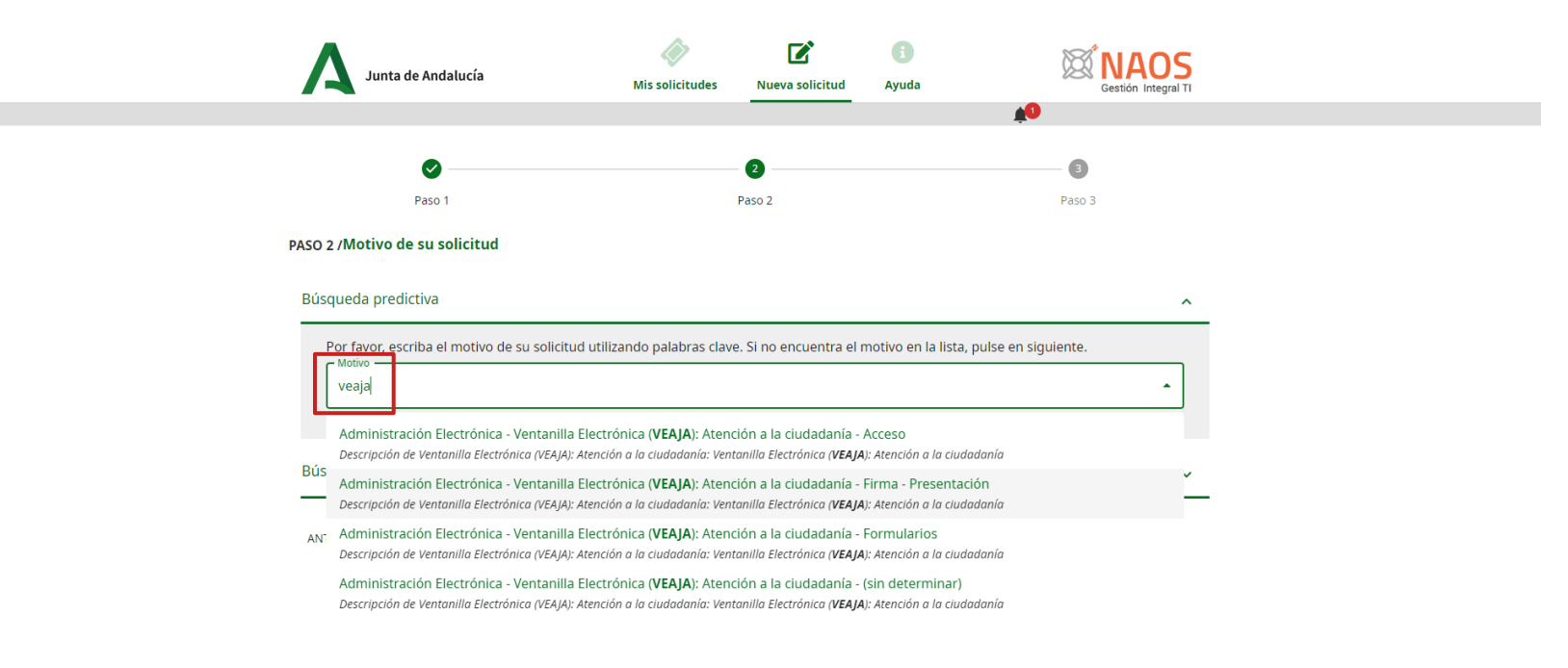

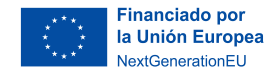

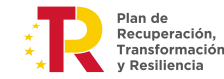

Junta de Andalucía

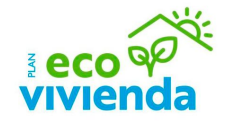

Tras haber escogido y seleccionado el motivo, haga clic en el botón "Siguiente".

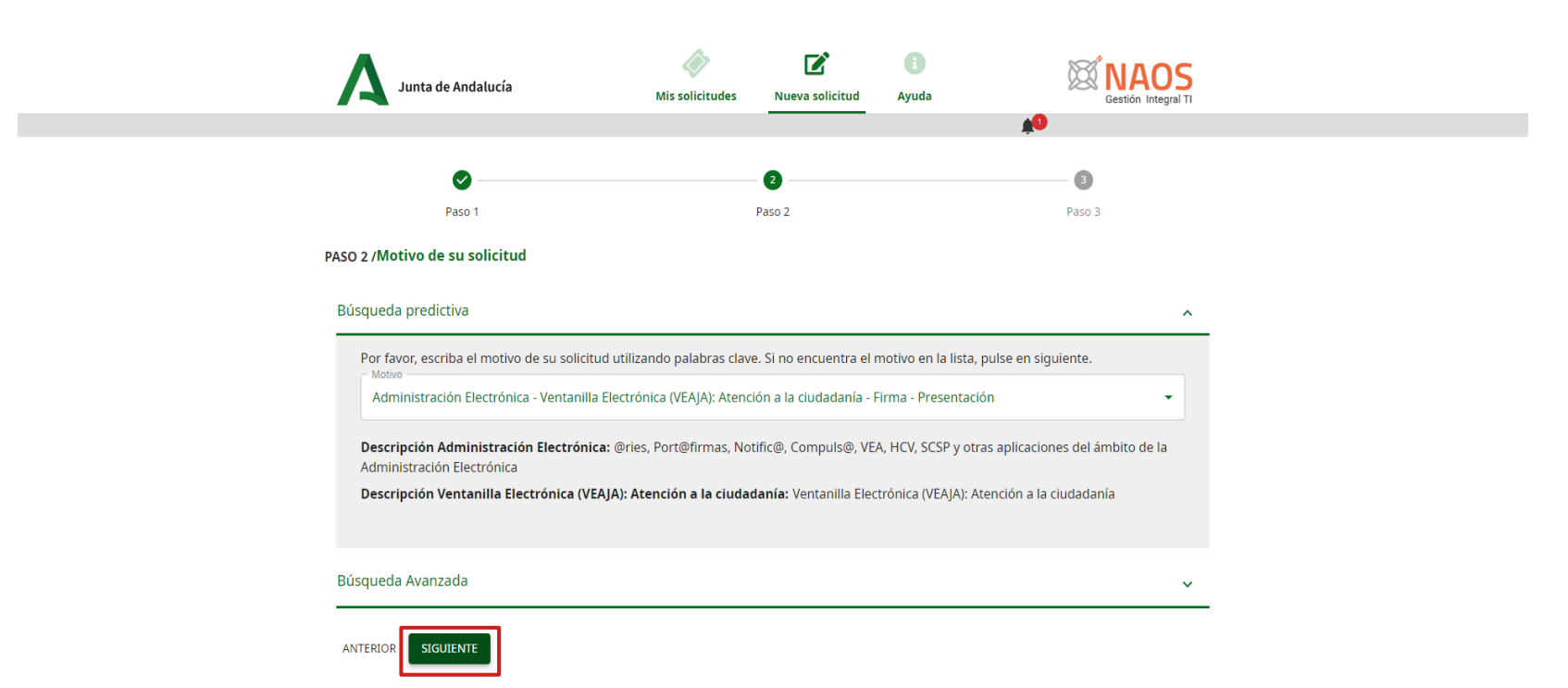

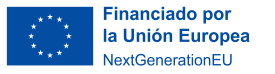

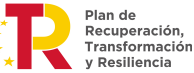

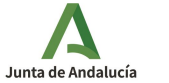

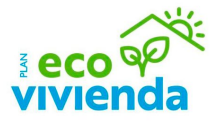

Introduzca el resto de datos que se le piden para cumplimentar la solicitud (Asunto, Urgencia, Descripción) y suba los archivos de las capturas de pantalla del error (pantallas completas, sin recortar), la pantalla de Autofirma instalada en su equipo y la pantalla de la validación del resultado de validación de su certificado digital. A continuación, haga clic en el botón "Crear".

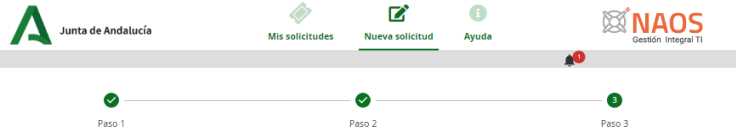

#### PASO 3 / Notificar incidencia - Administración Electrónica - Ventanilla Electrónica (VEAJA): Atención a la ciudadanía - Firma - Presentación co

#### Detalle de su solicitud

Introduzca el resto de datos que se le piden para cumplimentar la solicitud.

#### \*Los campos con asterisco son obligatorios

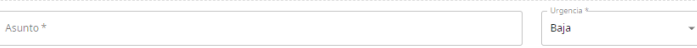

Descripcion \*

#### Subir archivo

ANTERIOR

Si lo desea puede subir un archivo con tamaño máximo de 10MB

Archivos subidos:

Arrastre aquí el archivo, o búsquelo. Ω

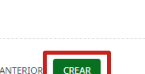

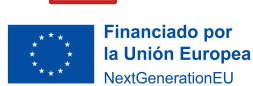

Plan de Recuperación, Transformación Resiliencia

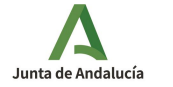

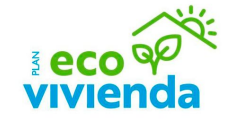

Finalmente le aparecerá el mensaje de confirmación de solicitud con el ID.

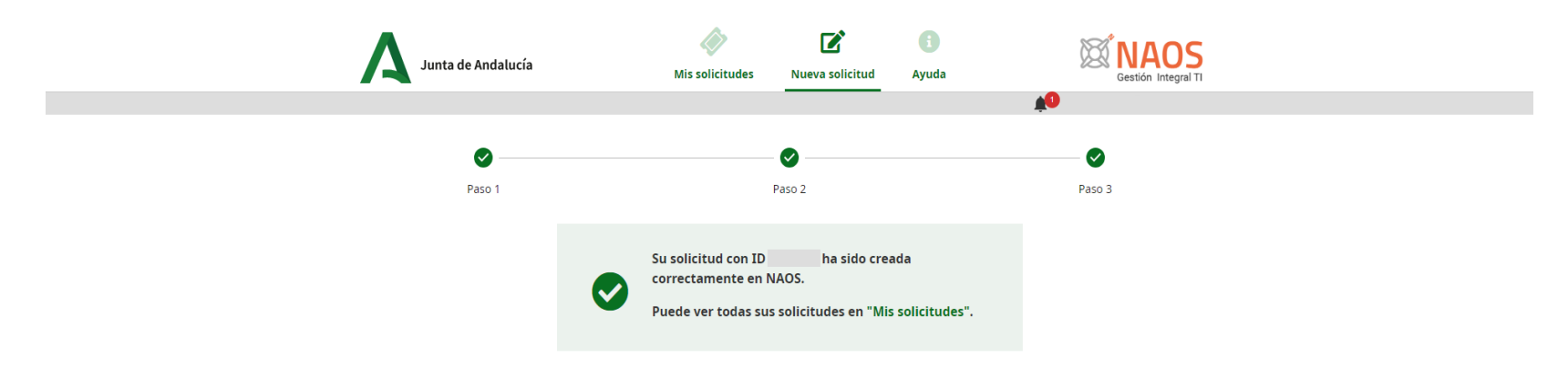

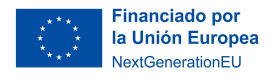

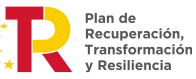

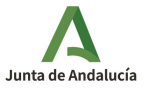

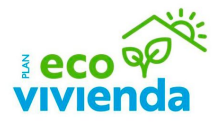

Otra forma de comunicar una incidencia relacionada con el trámite, es haciendo clic en el botón "Contacto", situado siempre en la parte inferior de la página, y rellenando el formulario describiendo el problema de forma detallada y concisa.

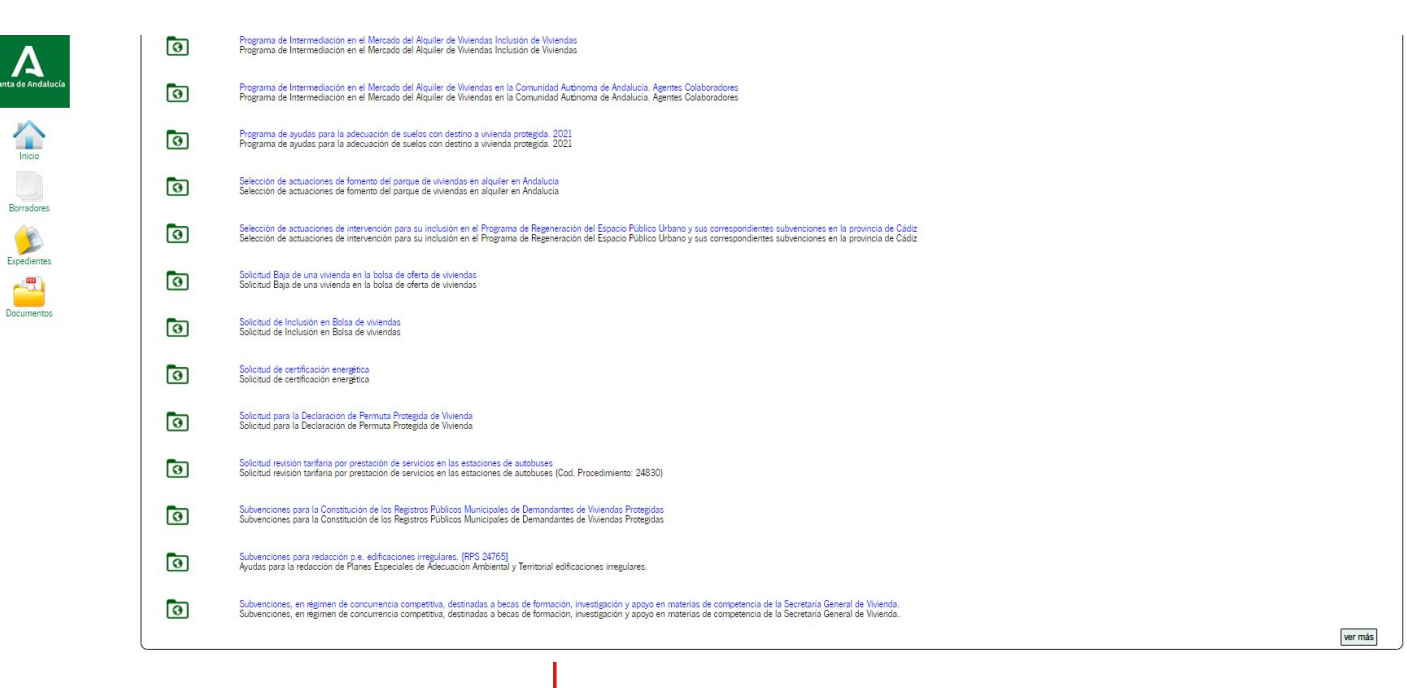

Contacto (i) Preguntas frecuentes | (m) Mapa web | (7) Ayuda | (2) Declaración de accesibilidad

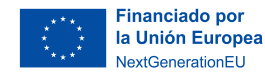

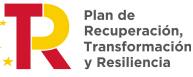

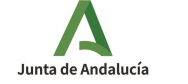

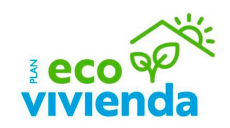

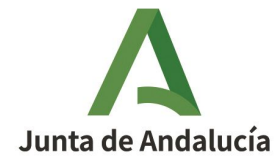

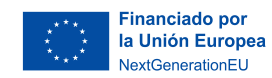

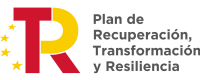

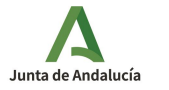